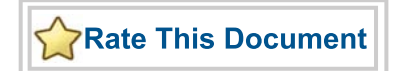

# *IGLOO nano Starter Kit*

*User's Guide*

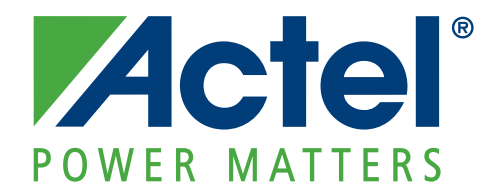

#### **Actel Corporation, Mountain View, CA 94043**

© 2010 Actel Corporation. All rights reserved.

Printed in the United States of America

Part Number: 50200146-2

Release: September 2010

No part of this document may be copied or reproduced in any form or by any means without prior written consent of Actel.

Actel makes no warranties with respect to this documentation and disclaims any implied warranties of merchantability or fitness for a particular purpose. Information in this document is subject to change without notice. Actel assumes no responsibility for any errors that may appear in this document.

This document contains confidential proprietary information that is not to be disclosed to any unauthorized person without prior written consent of Actel Corporation.

#### **Trademarks**

Actel, Actel Fusion, IGLOO, Libero, Pigeon Point, ProASIC, SmartFusion and the associated logos are trademarks or registered trademarks of Actel Corporation. All other trademarks and service marks are the property of their respective owners.

# **Table of Contents**

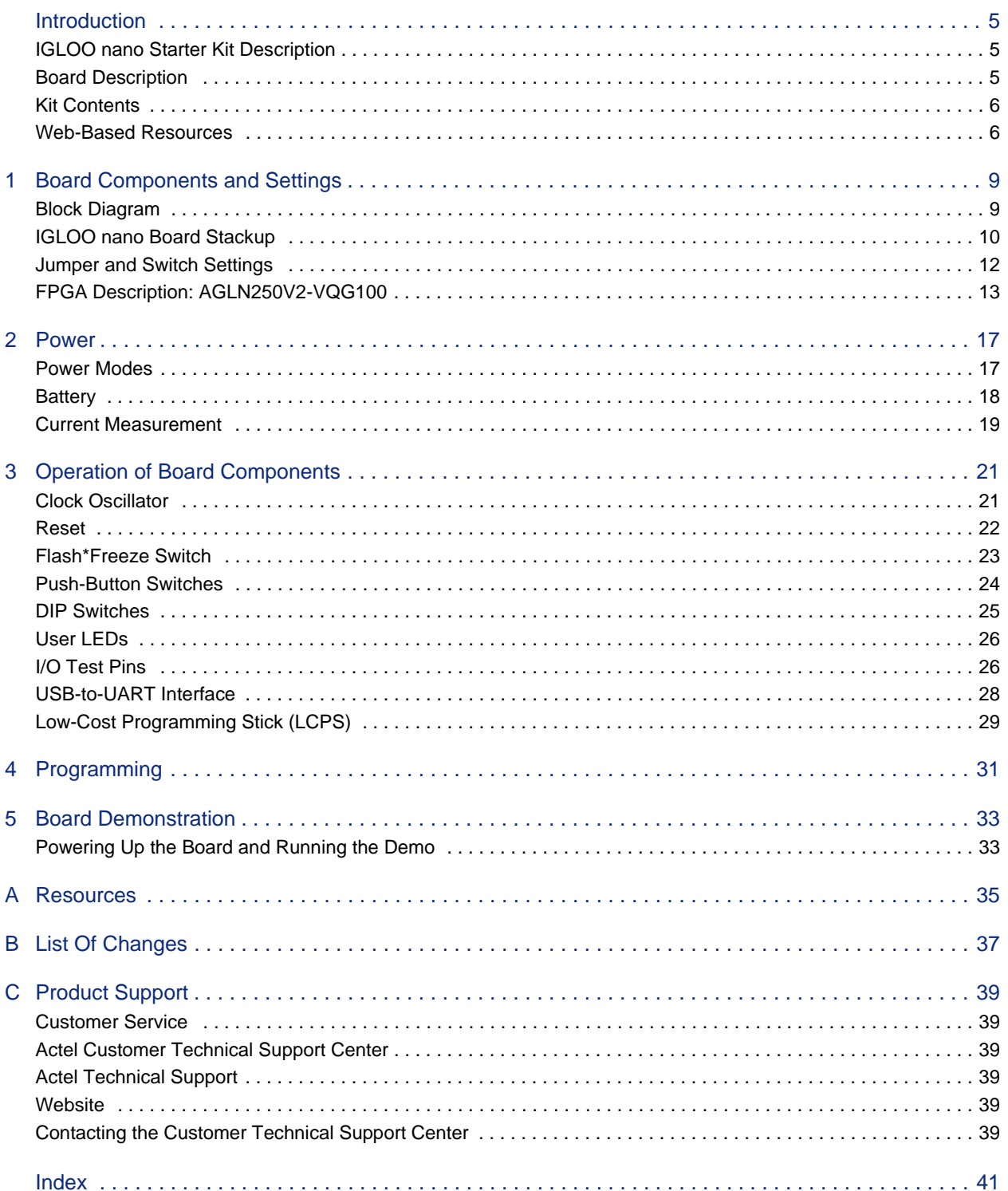

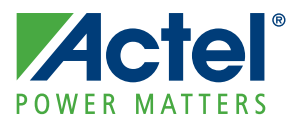

# **Introduction**

## **IGLOO nano Starter Kit Description**

The IGLOO<sup>®</sup> nano starter kit is a complete package that enables you to quickly evaluate Actel's IGLOO nano family and prototype your design. The kit allows you to develop simple designs using switches and LEDs; or by removing the jumpers to the switches and LEDs you can then use the board to integrate the nano device into a full system, with all user I/Os available. In both modes you can then measure power to the device and to each I/O bank to evaluate the power consumption of your design. When using the board in conjunction with Actel's Libero<sup>®</sup> Integrated Design Environment (IDE) power analysis tools, you will have a clear picture of application power consumption at each stage in your design. In addition, the tool suite now includes power-driven layout (PDL), which can reduce the power consumption of designs up to 30 percent. Since IGLOO nano devices are footprint-compatible with ProASIC<sup>®</sup>3 nano devices, this kit can also be used to prototype designs for ProASIC3 nano FPGAs.

### **Key Features**

- Powered by USB cable or by external power (not supplied)
- Test points for measuring current consumption of the AGLN250V2-VQG100
- USB-to-UART interface for HyperTerminal on PC connected to board
- All components used on the board are low power components (i.e., LEDs (2 mA), resets (A range), and oscillator (2-3 mA))

## **Board Description**

The IGLOO nano evaluation board (Figure 1) enables you to measure power consumption (dynamic, static, and Flash\*Freeze modes) with the core operating at either 1.2 V or 1.5 V. When using the board in conjunction with Actel's power analysis tools, you will have a clear picture of application power consumption at each stage in your design.

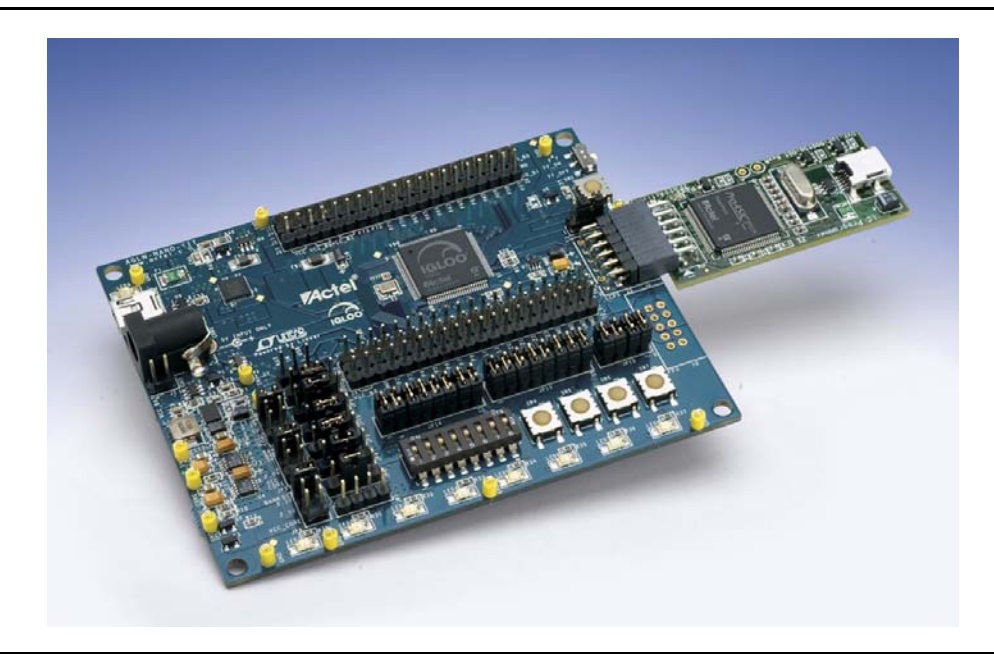

*Figure 1 •* **IGLOO nano Evaluation Board**

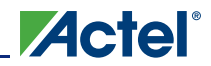

In addition, the Libero IDE tool suite now includes power-driven layout (PDL), which can reduce the power consumption of designs up to 30 percent.

The evaluation board has a small form factor, measuring 3.2 inches by 4 inches, and supports an AGLN250 IGLOO nano device in the 14 x 14 mm VQ100 package. The evaluation board consumes less than 150 mW. All components used on the board, such as LEDs, reset (µA range), and oscillator, are low-power components. Also included on the evaluation board is a USB-to-UART interface to allow for HyperTerminal on a PC to communicate with the IGLOO nano device on the board.

The right hand side of the board has a programming connector that enables the low-cost programming stick (LCPS) to be attached to the board to program the IGLOO nano AGLN250V2-VQG100 device. I/Os from the FPGA have been wired to pads on the board for debug purposes.

## **Kit Contents**

Table 1 lists the contents of the IGLOO nano Starter Kit.

| Quantity       | <b>Description</b>                                                  |  |
|----------------|---------------------------------------------------------------------|--|
|                | IGLOO nano Evaluation Board with AGLN250V2-VQG100                   |  |
|                | FlashPro3-compatible low-cost programming stick (LCPS)              |  |
| $\overline{2}$ | USB 2.0 high-speed cables                                           |  |
| 5              | Jumpers in small packet                                             |  |
|                | Libero IDE DVD (check web for the latest version before installing) |  |
|                | Quickstart card                                                     |  |

*Table 1 •* **IGLOO nano Starter Kit Contents**

### **Web-Based Resources**

Listed below are the documents currently published on the Actel website. Additional documents and design examples may be added to the website in the future.

#### **Users Guides and Tutorials**

*IGLOO nano Starter Kit User's Guide* www.actel.com/documents/IGLOO\_nano\_StarterKit\_UG.pdf *IGLOO nano Starter Kit Quickstart Guide* www.actel.com/documents/IGLOO\_nano\_StarterKit\_QS.pdf *IGLOO nano Starter Kit Quickstart Card* www.actel.com/documents/AGLN\_NANO\_KIT\_QS.pdf *Libero IDE Quick Start Guide* www.actel.com/documents/gettingstarted\_ug.pdf *Libero IDE User's Guide* www.actel.com/documents/libero\_ug.pdf *FlashPro User's Guide* www.actel.com/documents/flashpro\_ug.pdf

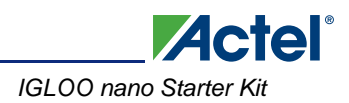

### **Libero IDE Quickstart Tutorial Design Files**

IGLOO nano VHDL Design Files www.actel.com/documents/IGLOO\_nanoz\_tutorial\_VHDL\_Libero84sp2\_revB.zip IGLOO Icicle Verilog Design Files www.actel.com/documents/IGLOO\_Icicle\_tutorial\_verilog\_Libero84sp2\_revA.zip IGLOO Icicle VHDL Design Files www.actel.com/documents/IGLOO\_Icicle\_tutorial\_VHDL\_Libero84sp2\_revA.zip

### **Board References**

IGLOO nano Starter Kit Board – Allegro PCB file www.actel.com/documents/IGLOO\_nano\_StarterKit\_PCB.zip IGLOO nano Starter Kit Board – OrCAD Schematics (DSN) www.actel.com/documents/IGLOO\_nano\_StarterKit\_DSN.zip IGLOO nano Starter Kit Board – PDF Schematics www.actel.com/documents/IGLOO\_nano\_StarterKit\_SS.pdf

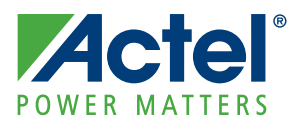

# **1 – Board Components and Settings**

This chapter describes the components and settings for the IGLOO nano Evaluation Board.

# **Block Diagram**

The IGLOO nano board Evaluation Board is shown in Figure 1-1.

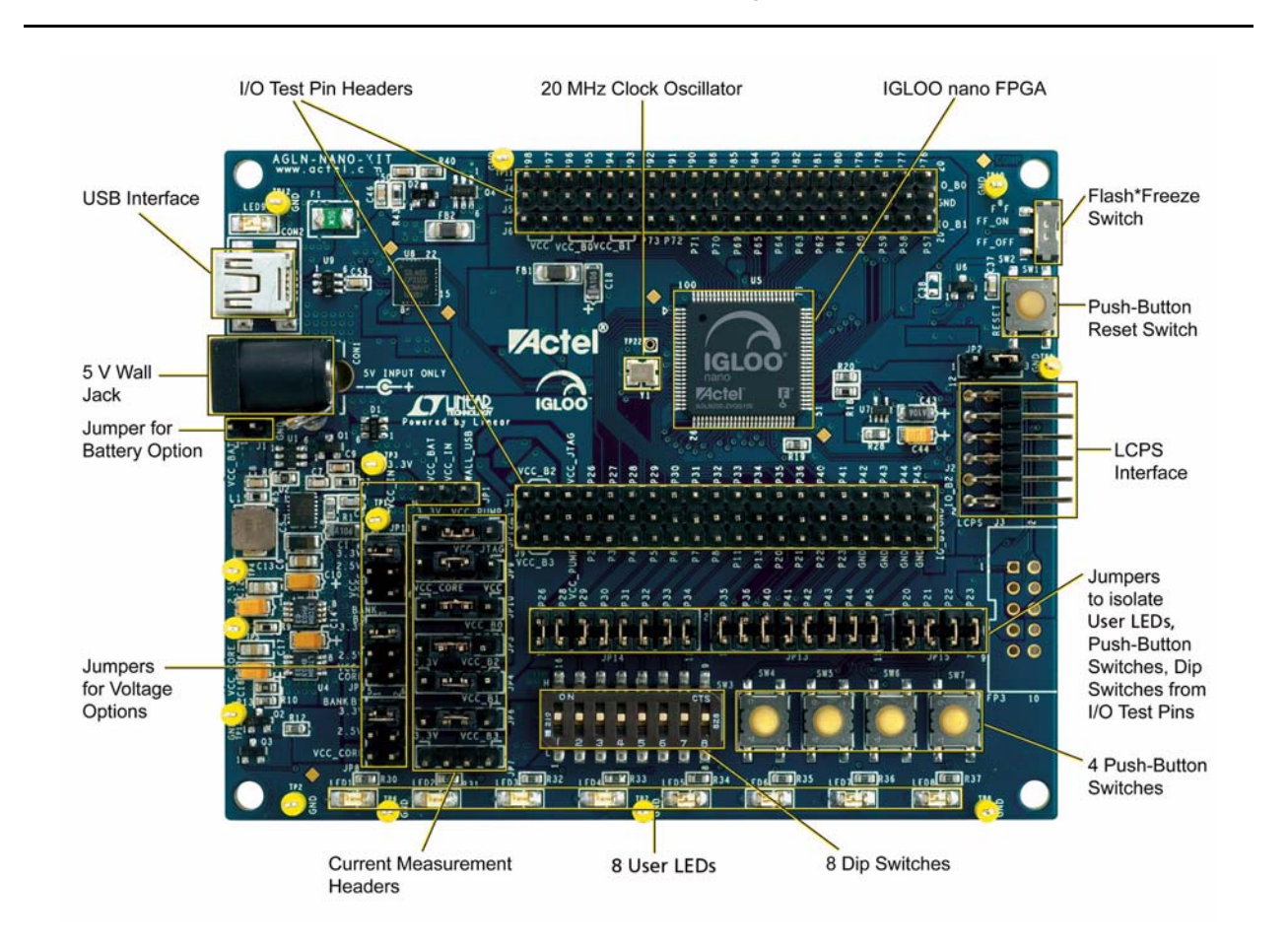

*Figure 1-1 •* **IGLOO nano Evaluation Board**

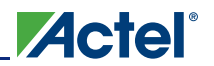

### **IGLOO nano Board Stackup**

The IGLOO nano board is built on a four-layer printed circuit board (PCB):

- 1. Top Signal (Figure 1-2)
- 2. Power
- 3. GND
- 4. Bottom Signal (Figure 1-3 on page 11)

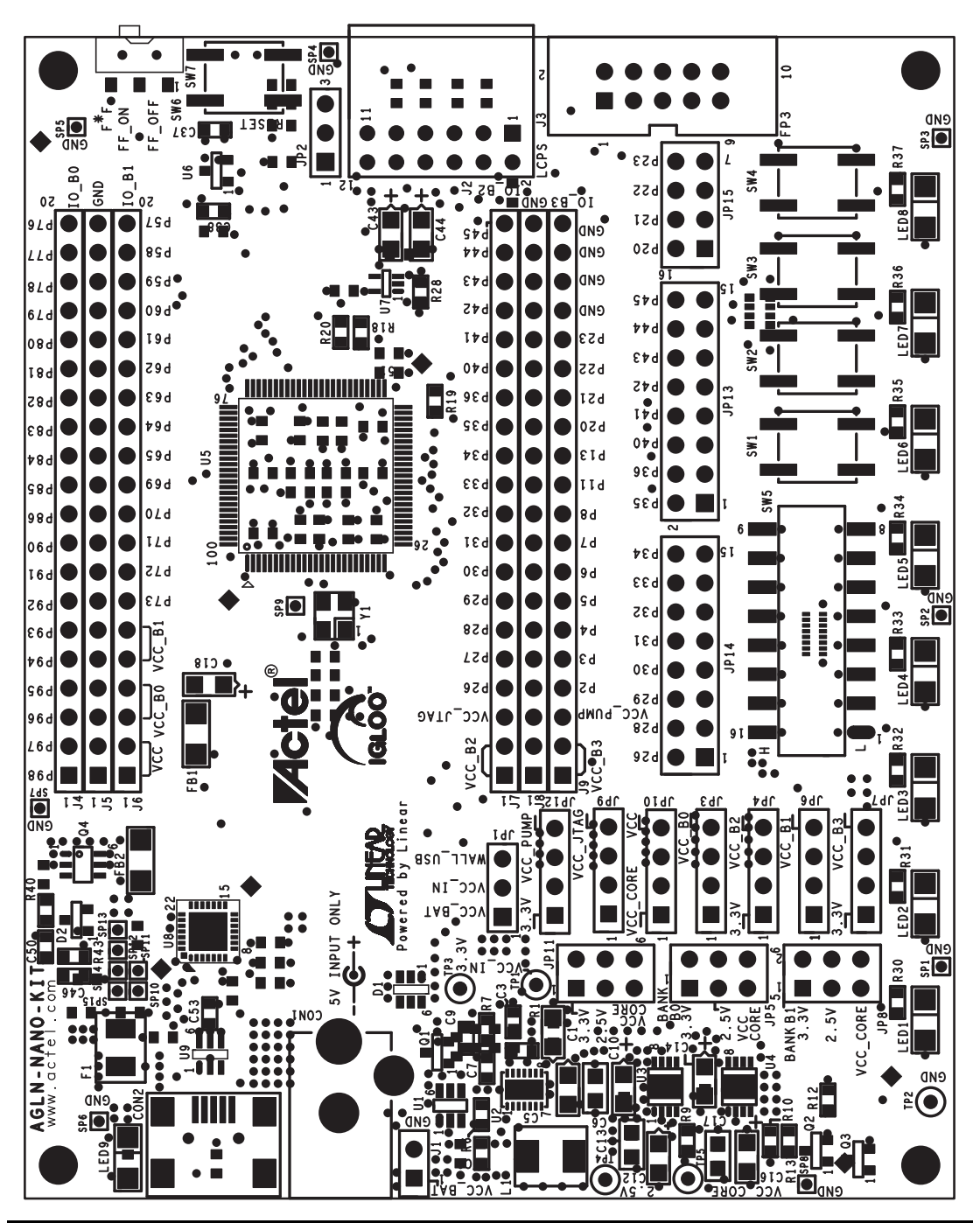

*Figure 1-2 •* **Top Silkscreen**

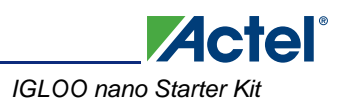

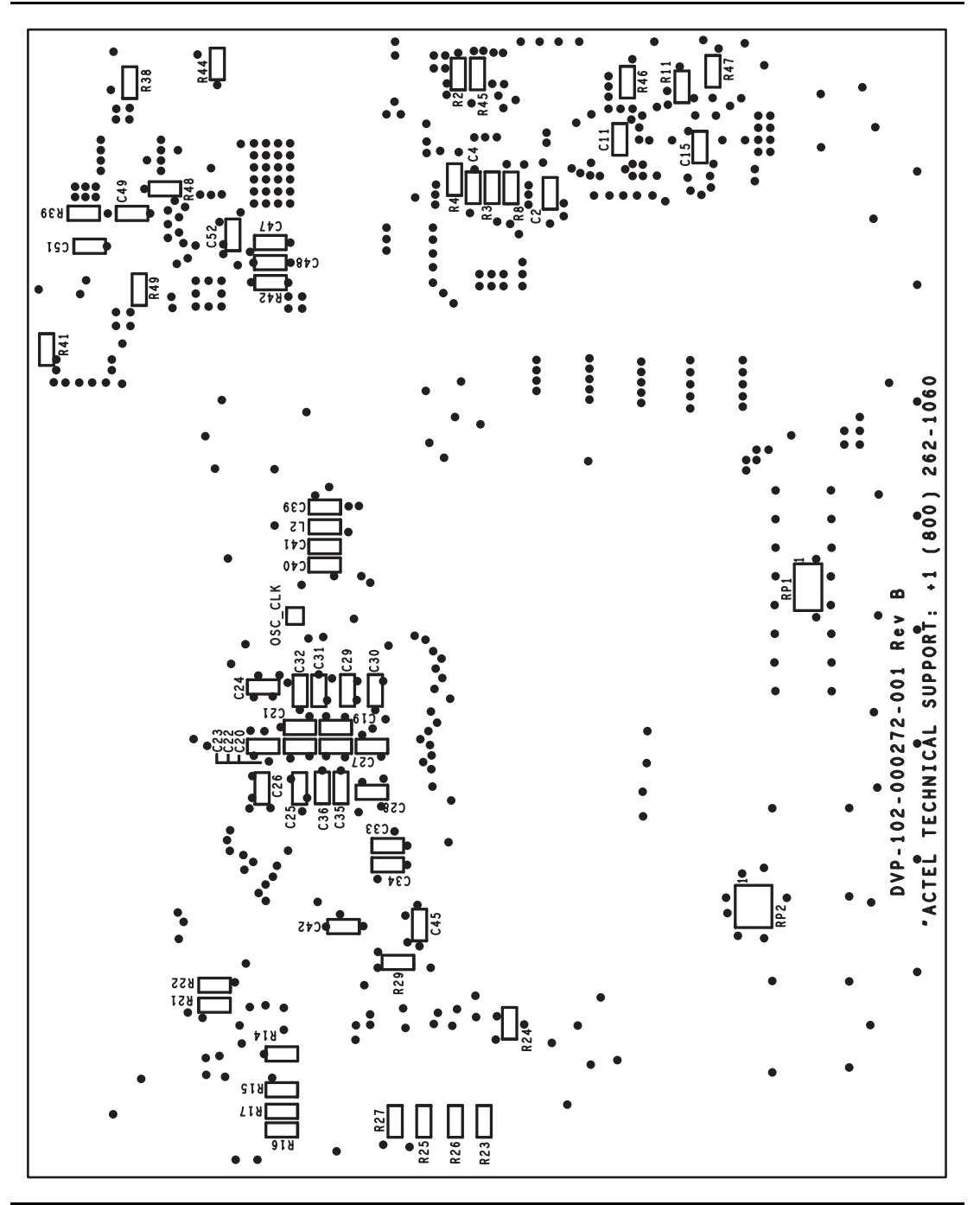

*Figure 1-3 •* **Bottom Silkscreen**

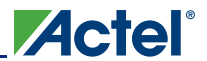

# **Jumper and Switch Settings**

Recommended default jumper settings are defined in Table 1-1. The voltage selection jumpers are highlighted in grey. Connect jumpers in the default settings described in Table 1-1 to enable the preprogrammed demo design to function correctly.

| Jumper           | <b>Default Setting</b> | <b>Comment</b>                                                                                                    |
|------------------|------------------------|----------------------------------------------------------------------------------------------------|
| JP1              | Pin 2-3                | Main power supply. Connect Wall/USB input to VCC_IN.                                                                                                    |
| JP2              | Pin 2-3                | VCC CORE voltage (1.2 / 1.5 V)                                                                                                    |
|                  |                        | Pin 2-3 selects 1.2 V.                                                                                                    |
|                  |                        | Pin 1-2 selects 1.5 V.                                                                                                    |
|                  |                        | Jumper is on upper right area of board.                                                                                                    |
| JP3              | Pin 2-3                | Current measurement header for Bank 0                                                                                                    |
| JP4              | Pin 2-3                | Current measurement header for VCC_B2 (Bank 2)                                                                                                    |
| JP <sub>5</sub>  | Pin 1-2                | Voltage selection for VCC B0 (Bank 0)                                                                                                    |
|                  |                        | Pin 1-2 selects 3.3 V.                                                                                                    |
|                  |                        | Pin 3-4 selects 2.5 V.<br>Pin 5-6 selects VCC_CORE.                                                                                                    |
|                  | Pin 2-3                |                                                                                                    |
| JP6              |                        | Current measurement header for Bank 1                                                                                                    |
| JP7              | Pin 2-3                | Current measurement header for VCC_B3 (Bank 3)                                                                                                    |
| JP8              | <b>Pin 1-2</b>         | Voltage selection for VCC B1 (Bank 1)                                                                                                    |
|                  |                        | Pin 1-2 selects 3.3 V.<br>Pin 3-4 selects 2.5 V.                                                                                                    |
|                  |                        | Pin 5-6 selects VCC_CORE.                                                                                                    |
| JP9              | Pin 2-3                | Current measurement header for JTAG supply.                                                                                                    |
| JP10             | Pin 2-3                | Current measurement header for VCC (FPGA core supply).                                                                                                    |
| <b>JP11</b>      | Pin 1-2                |                                                                                                    |
|                  |                        | Voltage selection for VCC JTAG (JTAG supply.<br>Pin 1-2 selects 3.3 V.                                                                                                    |
|                  |                        | Pin 3-4 selects 2.5V.                                                                                                    |
|                  |                        | Pin 5-6 selects VCC_CORE.                                                                                                    |
| <b>JP12</b>      | Pin 2-3                | Current measurement header for VCC_PUMP (FPGA charge pump                                                                                                    |
|                  |                        | supply)                                                                                                    |
| JP <sub>13</sub> | Pin 1-2                | Remove each short default jumper to disconnect any of the 8 LEDs from<br>the FPGA.                                                                                                    |
| <b>JP14</b>      | Pin 1-2                | Remove each short default jumper to disconnect any of the 8 DIP switches<br>SW3.1 through SW3.8 from the FPGA.                                                                                    |
|                  |                        | By default, SW3.1 through SW3.8 should all be closed (set to the ON<br>settings).                                                                                                    |
|                  |                        | The 8 DIP switches are connected to the 8 LEDs (LED1, LED2,  LED8).                                                                                                    |
| JP15             | Pin 1-2                | Remove each short default jumper to disconnect any of the four push-<br>button switches, SW4 through SW7, from the FPGA.                                                                          |
| SW <sub>1</sub>  | <b>OFF</b>             | Flash*Freeze: To enable Flash*Freeze mode, slide SW1 toward FF_ON.                                                                                                    |
|                  |                        | In Flash*Freeze mode, current consumption of the FPGA goes below<br>50 µA. Current can be measured by placing a current meter between [pin1<br>or pin 2] and [pin 3 or pin 4] of JP10 (VCC_CORE). |

*Table 1-1 •* **Jumper Settings for Demo Design**

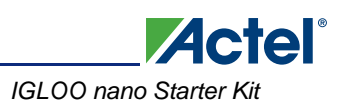

# **FPGA Description: AGLN250V2-VQG100**

This IGLOO nano board is populated with an IGLOO nano AGLN250V2-VQG100 FPGA. An IGLOO nano AGLN250 FPGA supports the enhanced nano features of Schmitt Trigger input, bus hold (holds previous I/O state in Flash\*Freeze mode), cold-sparing, hot-swap I/O capability, and 1.2 V programming. In Designer, users can target their design to use either IGLOO AGL250 or IGLOO nano AGLN250. Some features are listed in the "Key Features" section and Table 1-2. Refer to the *IGLOO nano Datasheet* for additional features.

### **Key Features**

- Ultra-low power in Flash\*Freeze mode
- Enhanced commercial temperature
- Reprogrammable flash technology
- 1.2 V to 1.5 V single voltage operation
- Enhanced I/O features
- Selectable Schmitt trigger Inputs
- Clock conditioning circuits (CCCs) and integrated PLLs
- Embedded SRAM and nonvolatile memory (NVM)
- In-system programming (ISP) and security

#### *Table 1-2 •* **Features of AGLN250V2-VQG100**

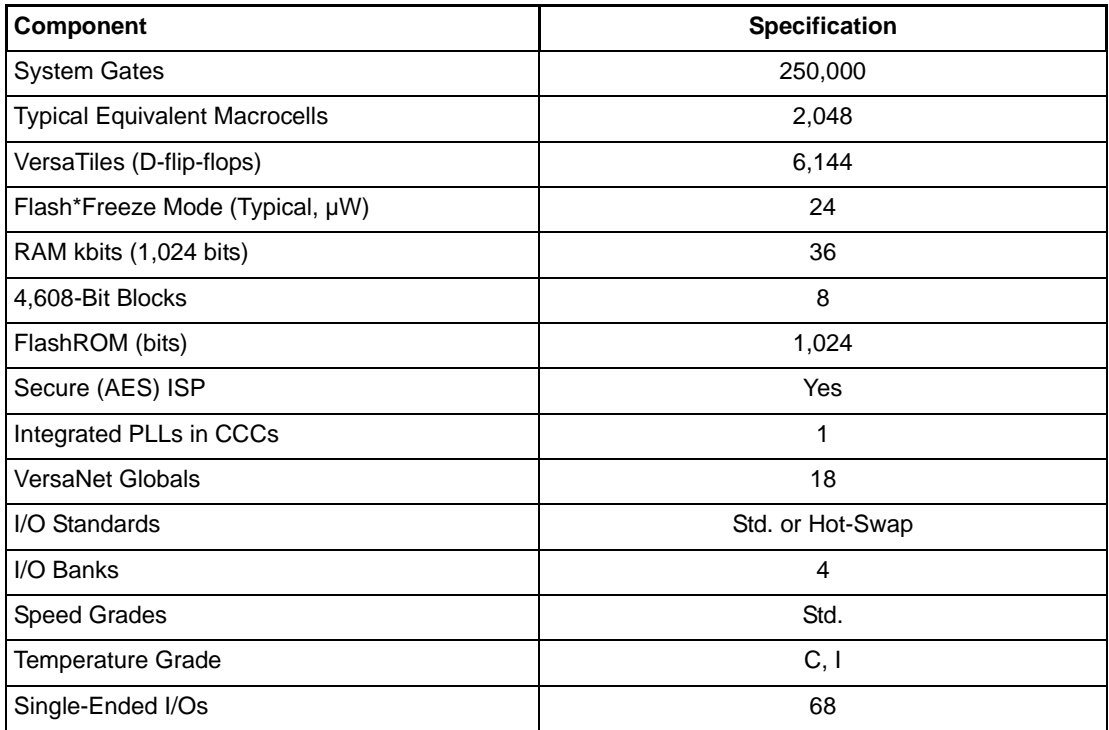

For further information, refer to the IGLOO nano datasheet: http://www.actel.com/documents/IGLOO\_nano\_DS.pdf.

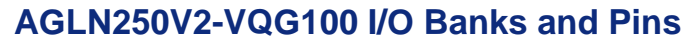

**Actel** 

Figure 1-4 shows the I/O banks for AGLN250V2-VQG100.

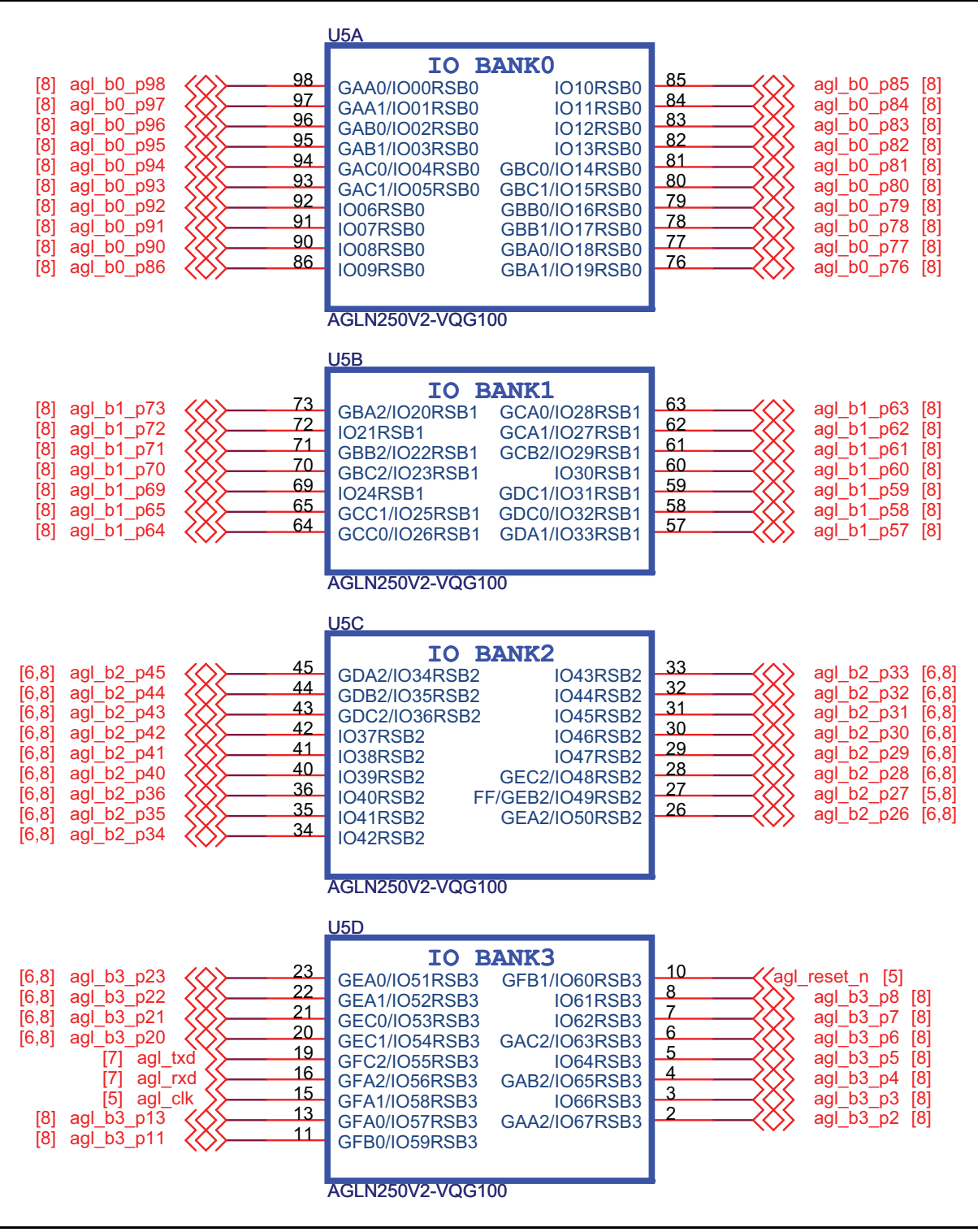

*Figure 1-4 •* **AGLN250V2-VQG100 Banks 0–3 Schematic**

This FPGA has advanced I/O features such as JTAG pins for the IEEE 1149.1 JTAG Boundary Scan Test (Figure 1-5).

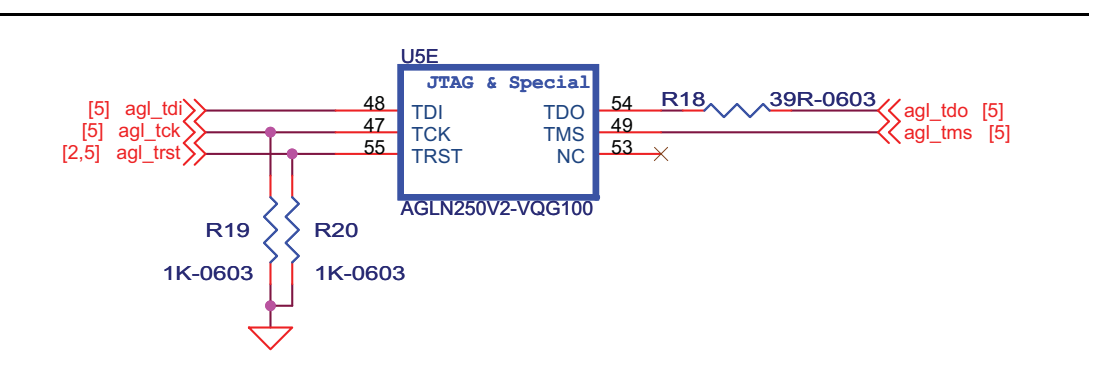

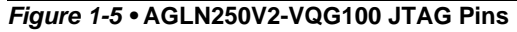

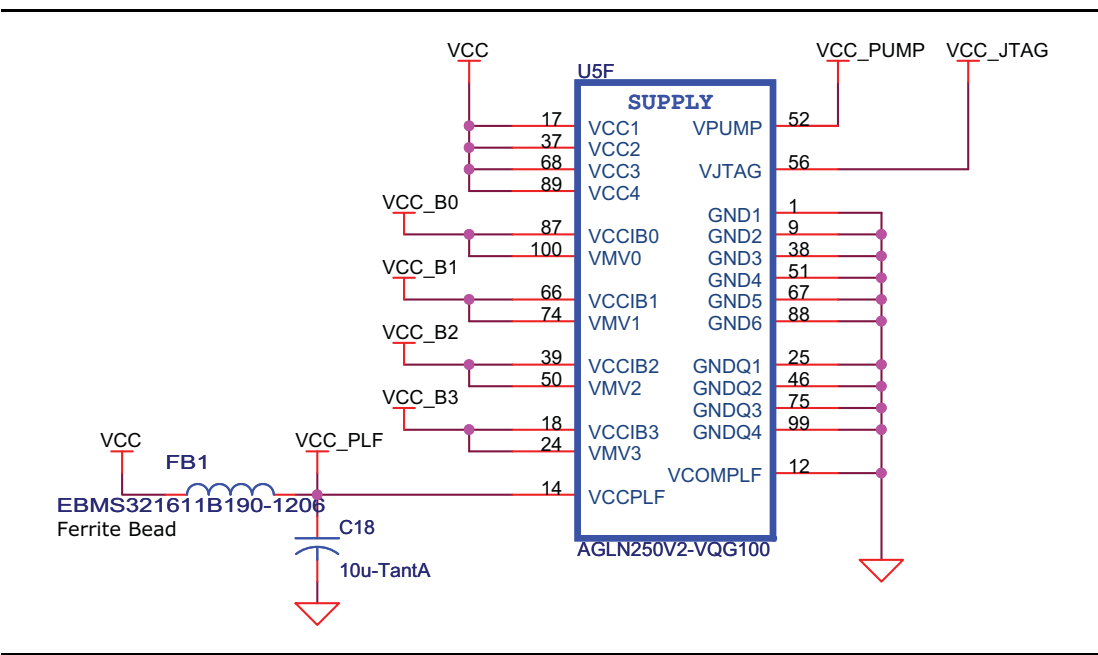

*Figure 1-6 •* **AGLN250V2-VQG100 Power and GND pins**

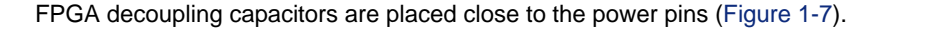

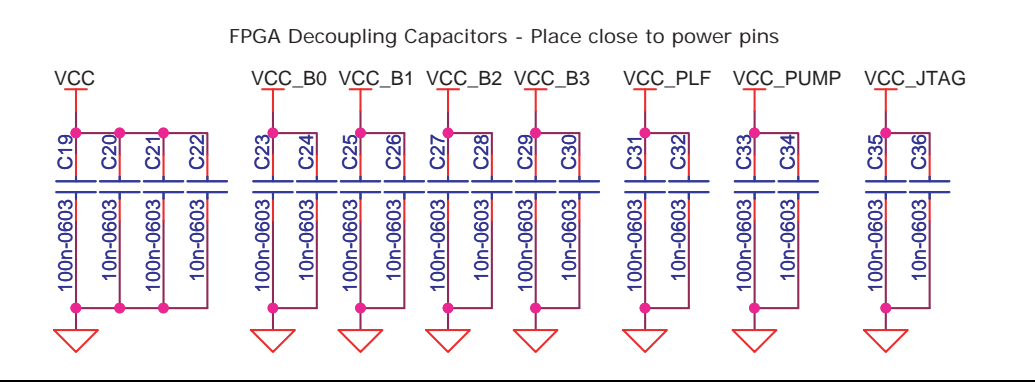

*Figure 1-7 •* **Decoupling Capacitors**

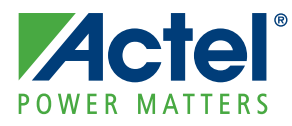

# **2 – Power**

The IGLOO nano development board is powered through an external voltage power brick or USB. If both the power brick and USB are plugged in, the development board will power through the power brick. If the power brick is unplugged, the board will seamlessly switch to power through the USB. In the USB option, in-rush current meets USB specifications. The power brick option is provided in cases when 100% of total I/Os are utilized.

The development board has an input of a 5 V supply from the power brick. Protection diodes are used to protect against negative voltage. Three voltage rails (3.3 V, 2.5 V, and 1.5 V) are provided.

The regulator can be switched between the 1.5 V and 1.2 V rail because the FPGA core functions at 1.2 V, but is programmed at 1.5 V. A green LED will glow whenever the USB power is connected. Table 2-1 gives the current ratings for each voltage rail.

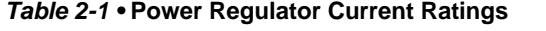

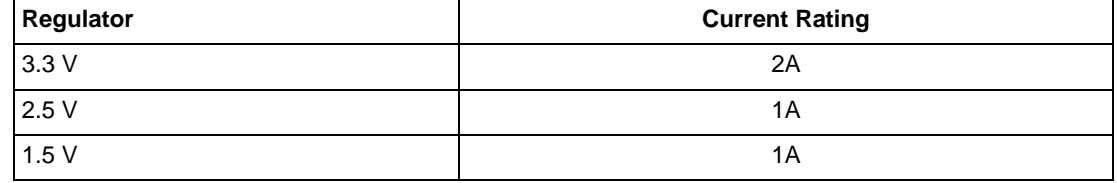

Figure 2-1 shows the schematic for the power LED9.

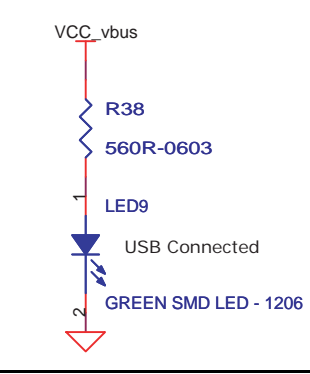

*Figure 2-1 •* **Power LED Schematic**

## **Power Modes**

In addition to the board, the IGLOO nano FPGA offers power advantages. Some key power advantages of the IGLOO nano FPGAs are as follows:

- Flash\*Freeze technology enables easy entry and exit from the static low power mode, whereas IGLOO consumes as little as 5 µW while retaining the contents of the system memory and data registers.
- Sleep and shutdown modes enable the IGLOO nano FPGA core power supply (or all power supplies) to be powered down when functionality is not required, while the rest of the system remains powered.
- The user low static ICC macro (ULSICC) reduces IGLOO nano FPGA dynamic and static power consumption. The ULSICC macro, when enabled, disables the FlashROM, reducing the overall power of the device.

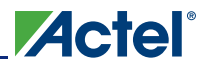

Table 2-2 gives a summary of the power modes available with IGLOO nano devices in general and is extracted from the "Actel's Flash\*Freeze Technology and Low Power Modes" chapter of the *IGLOO nano FPGA Fabric User's Guide*.

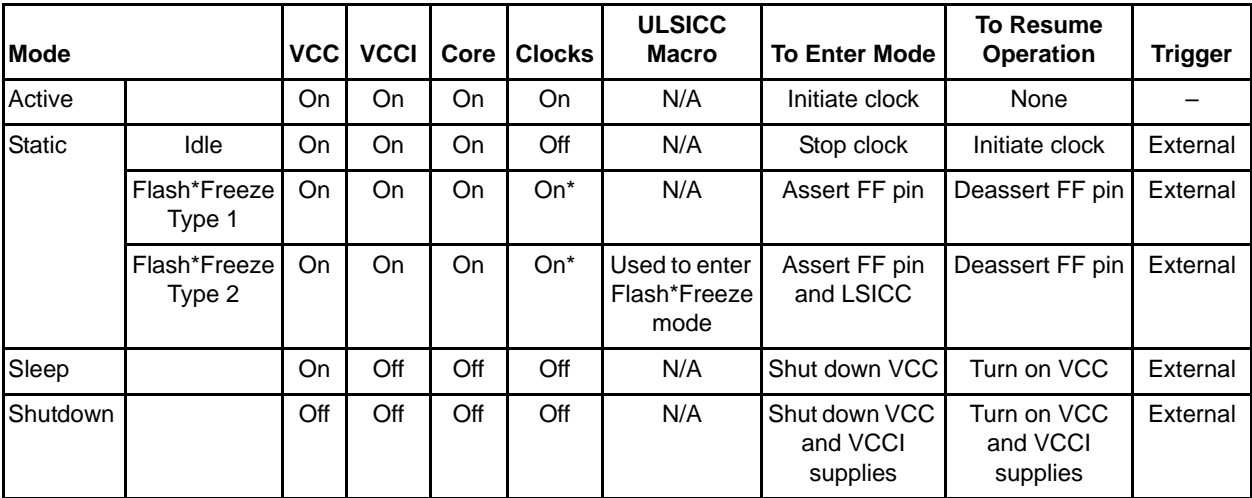

#### *Table 2-2 •* **Power Modes**

*Note: \*External clocks can be left toggling while the device is in Flash\*Freeze mode. Clocks generated by the embedded PLL will be turned off automatically.*

### **Battery**

The VIN (minimum output voltage) for the battery is 3 V. Potentially two Alkaline cells or button cells, such as LIR2450, can be used to power the board. In order to power through the higher voltage from the power brick or lower voltage from the battery, special regulators are used to meet the voltage requirements. The 3.3 V regulator used is a buck-boost type instead of a regular LDO type.

No battery casing is provided on the board. A 2-pin jumper for VBAT and GND must be provided to the input of the main regulator; you have the option of powering through a wall/USB or powering through external batteries.

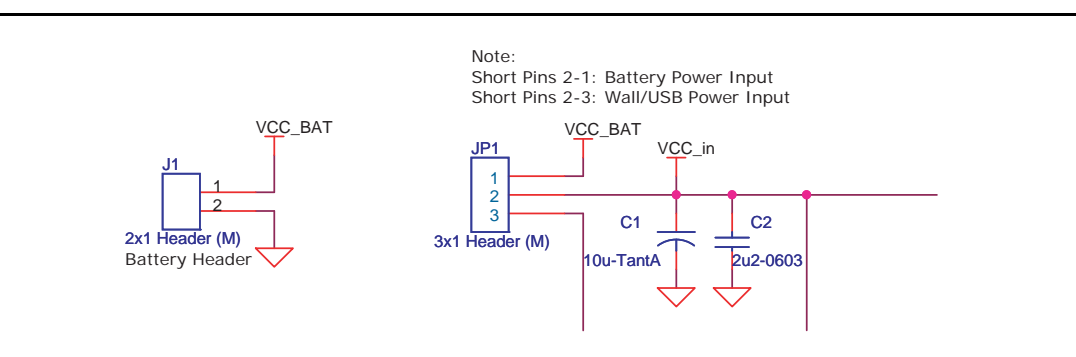

*Figure 2-2 •* **Battery Header and Power Input Schematics**

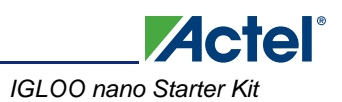

## **Current Measurement**

Once the IGLOO nano evaluation board is powered up, you can evaluate power usage by current consumption, using the current measurement pins on the board. All banks are separated and two of the banks have the option of powering through 3.3 V or 2.5 V.

Once the IGLOO nano evaluation board is powered up, you can evaluate power consumption using the current measurement 4-pin headers on the board (Figure 2-3). Current measurement can be made without powering down the board.

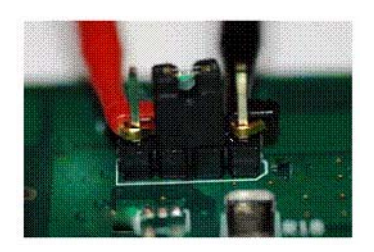

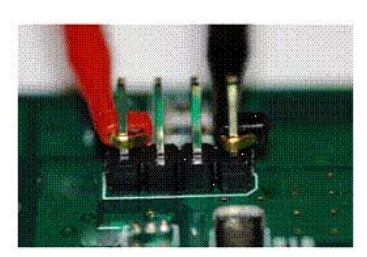

Set the multimeter to measure current and attach the probes to pins 1 and 4 when the board is in normal operation.

Remove jumper from pins 2-3 for current measurement without powering down.

*Figure 2-3 •* **Current Measurement 4-Pin Headers**

#### *Power*

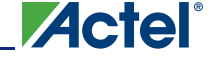

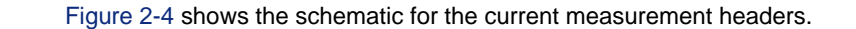

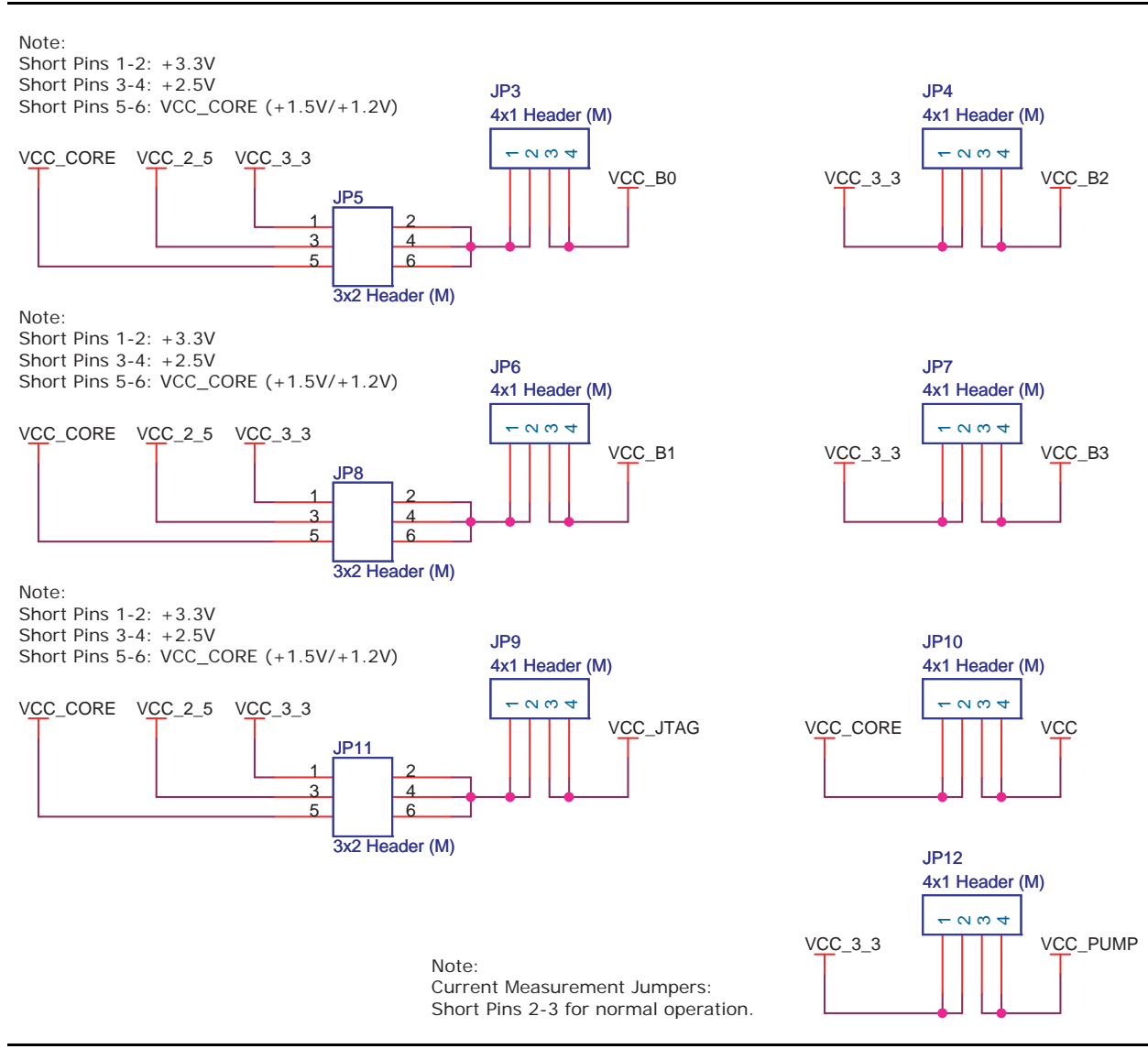

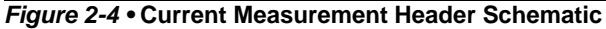

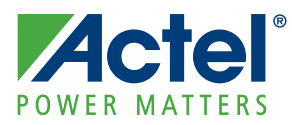

# **3 – Operation of Board Components**

This chapter describes operation of the IGLOO nano Evaluation Board.

## **Clock Oscillator**

One 20 MHz clock oscillator is provided on the board. The specifications are shown in Table 3-1. When combined with the on-chip CCC/PLL block, a wide range of clock frequencies can be created to support various design requirements.

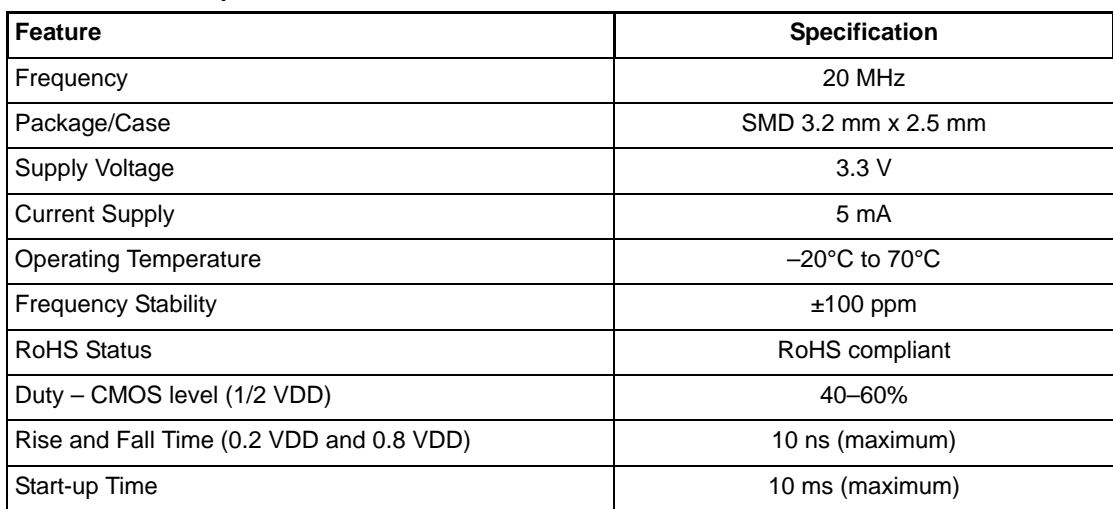

#### *Table 3-1 •* **Clock Specifications**

#### **Reference**

Additional information on this clock oscillator is available at Actel's IGLOO nano Starter Kit website: www.actel.com/products/hardware/devkits\_boards/igloonano\_starter.aspx.

### **Schematic**

Figure 3-1 shows the schematic for the clock oscillator.

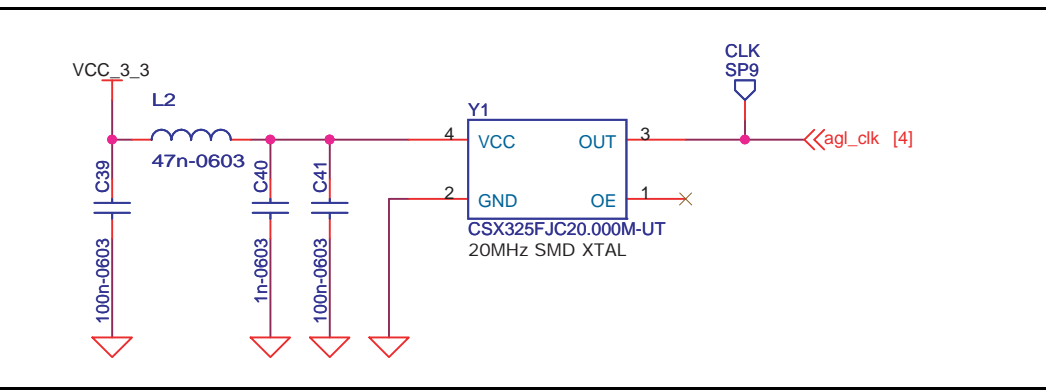

*Figure 3-1 •* **Clock Oscillator Schematic**

### **Reset**

A push-button reset switch with a Schmitt-triggered device (DS1818) is provided for the IGLOO nano AGLN250 FPGA populated on the board. This Schmitt trigger device can be bypassed because an AGLN250 FPGA supports additional I/O advanced features such as Schmitt trigger.

The DS1818 uses a precision temperature-compensated reference and comparator circuit to monitor the status of the power supply (VCC). When an out-of-tolerance condition is detected, an internal power-fail signal is generated which forces reset to the active state. When VCC returns to an in-tolerance condition, the reset signal is kept in the active state for approximately 150 ms to allow the power supply and processor to stabilize.

#### **Reference**

Additional information on this push-button reset switch is available at Actel's IGLOO nano Starter Kit website:

www.actel.com/products/hardware/devkits\_boards/igloonano\_starter.aspx.

#### **Schematic**

Figure 3-2 shows the schematic for reset.

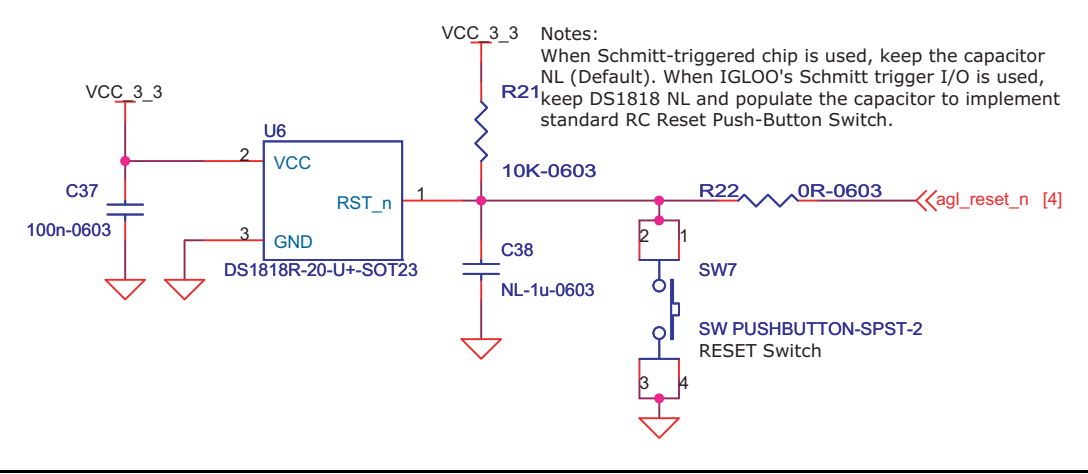

*Figure 3-2 •* **Reset Schematic**

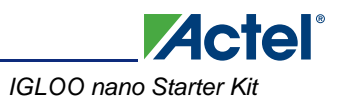

## **Flash\*Freeze Switch**

Flash\*Freeze technology enables the user to quickly (within 1 µs) enter and exit Flash\*Freeze mode by activating the Flash\*Freeze pin while all power supplies are kept at their original values. I/Os, global I/Os, and clocks can still be driven and can be toggling without impact on power consumption, and the device retains all core registers, SRAM information, and I/O states. I/Os can be individually configured to either hold their previous states or can be tristated during Flash\*Freeze mode.

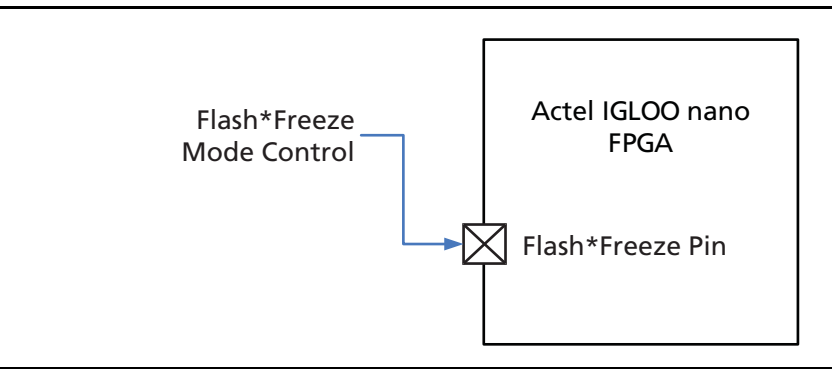

#### *Figure 3-3 •* **Flash\*Freeze Mode Control**

An F\*F switch is provided on the board for designs that utilize the Flash\*Freeze technology. Setting the F\*F switch to FF\_ON will enable the Flash\*Freeze mode of the IGLOO nano device. In the Flash\*Freeze schematic shown in Figure 3-4, the Schmitt device is use to reduce noise on the F\*F input of the IGLOO nano FPGA. This Schmitt device can be bypassed with a resistor because an AGLN250 FPGA supports additional I/O advanced features such as Schmitt trigger.

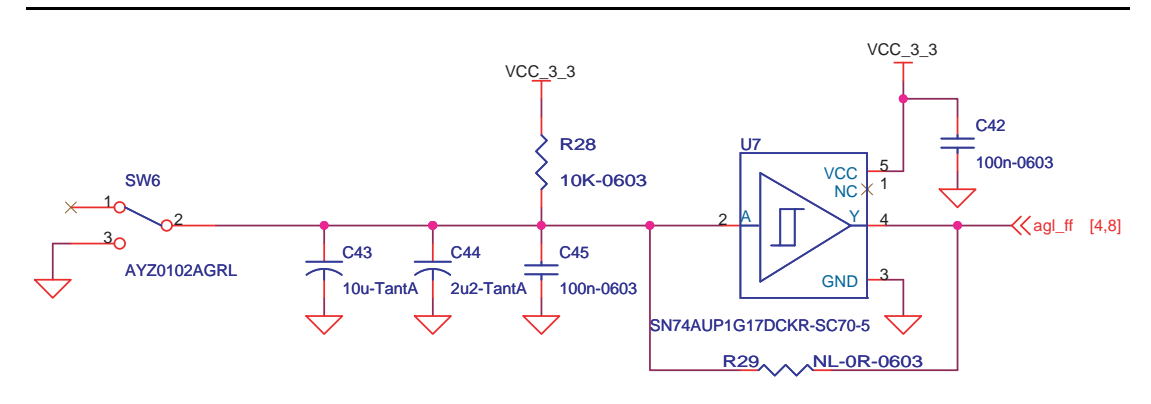

*Figure 3-4 •* **Flash\*Freeze Schematic**

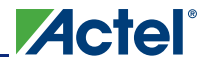

## **Push-Button Switches**

Four active low push-button switches are provided on the board for user debug. You can remove the corresponding jumpers from the 4 x 2 Header to detach any of the four push-button switches from the FPGA I/O. Schematics are shown in Figure 3-5 and Figure 3-6.

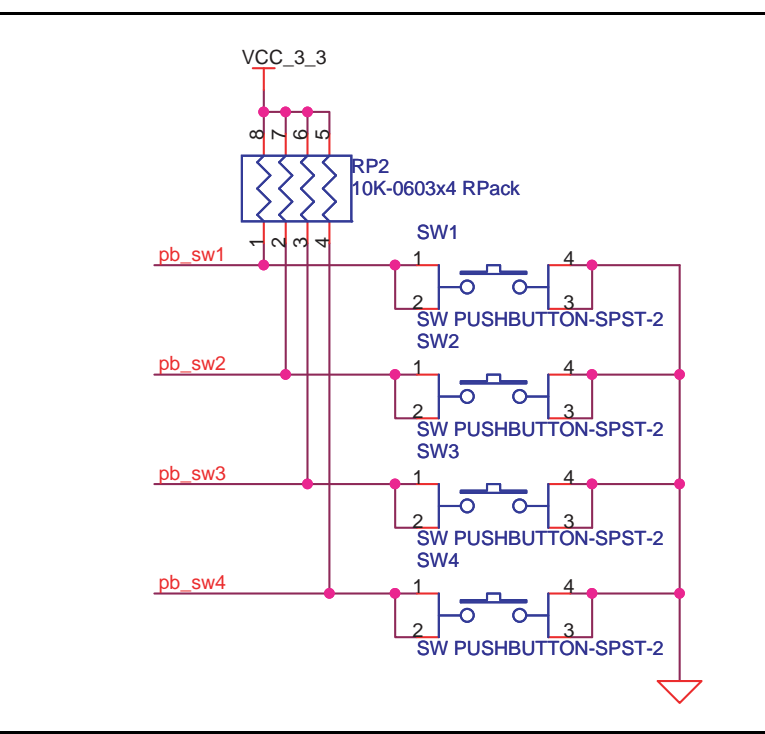

*Figure 3-5 •* **Push-Button Switches Schematic**

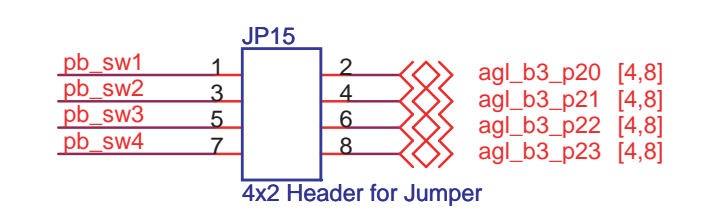

*Figure 3-6 •* **Jumper Header Schematic for Push-Button Switches**

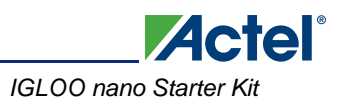

### **DIP Switches**

A DIP switch pack (8 switches) is provided on the board. You can remove the corresponding jumpers from the 8 x 2 header to detach any of the eight DIP Switches from the FPGA I/O.

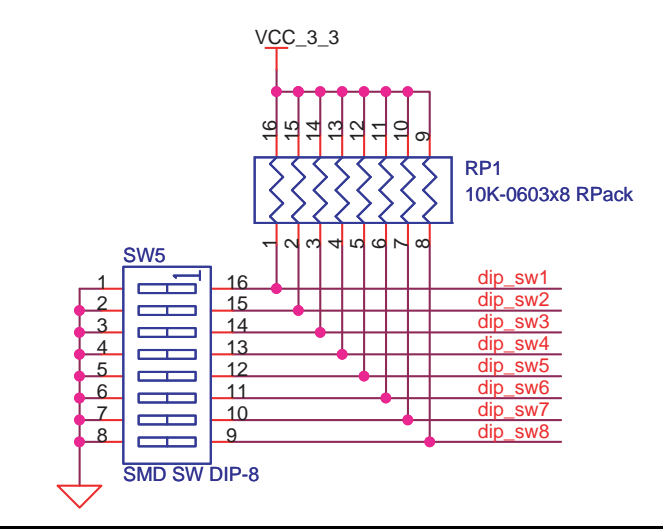

*Figure 3-7 •* **DIP Switches Schematic**

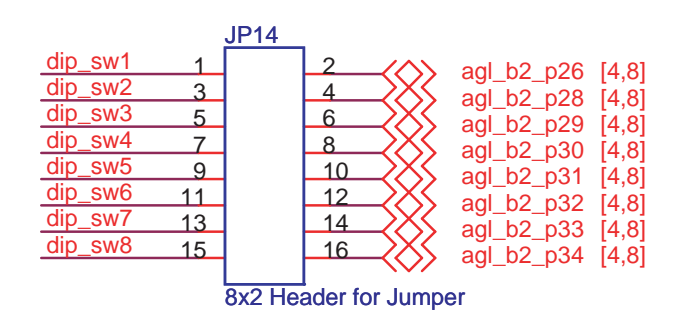

*Figure 3-8 •* **Jumper Header Schematic for DIP Switches**

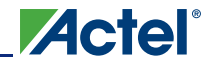

### **User LEDs**

Eight active low debug LEDs are provided on the board. You can remove the corresponding jumpers from the 8 x 2 headers to detach any of the eight LEDs from the FPGA I/O.

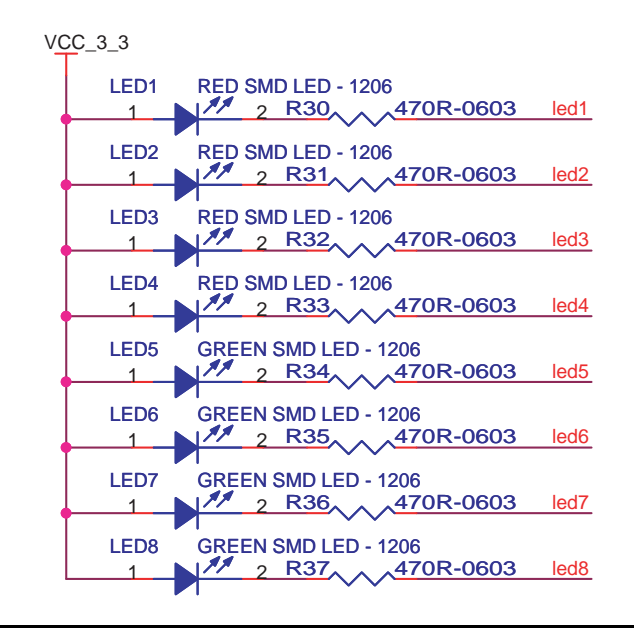

#### *Figure 3-9 •* **User LEDs Schematic**

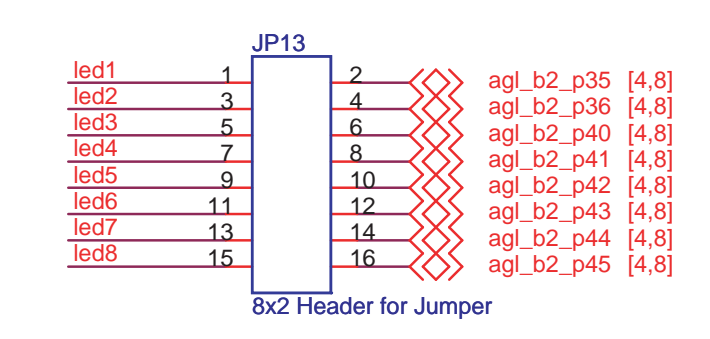

*Figure 3-10 •* **Jumper Header Schematic for User LEDs**

### **I/O Test Pins**

All IGLOO nano FPGA I/Os are available on headers located on the top and bottom of the device. These headers are multiples of 100 mils apart, so you can easily place an extension card on top with an off-theshelf bread board for a low-cost integration solution. Before you can use the I/Os assigned to the LEDs,

DIP switches, and push-button switches, you must first remove the corresponding 2-pin jumper on their path.

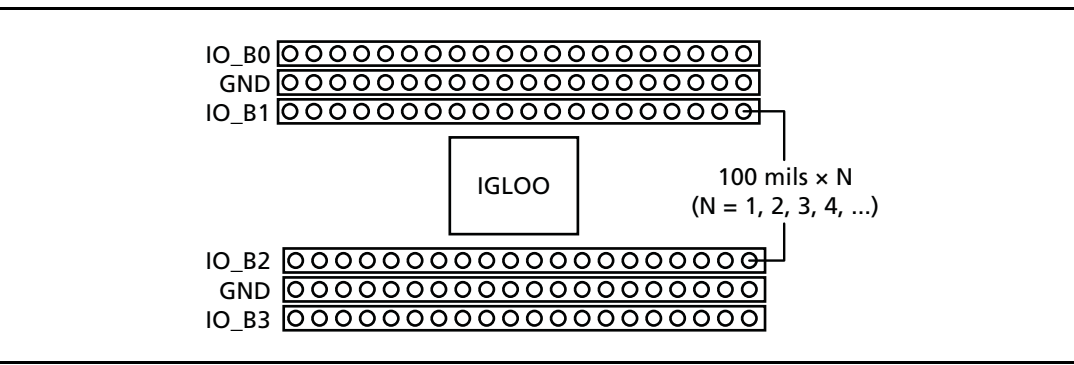

*Figure 3-11 •* **I/O Test Pins**

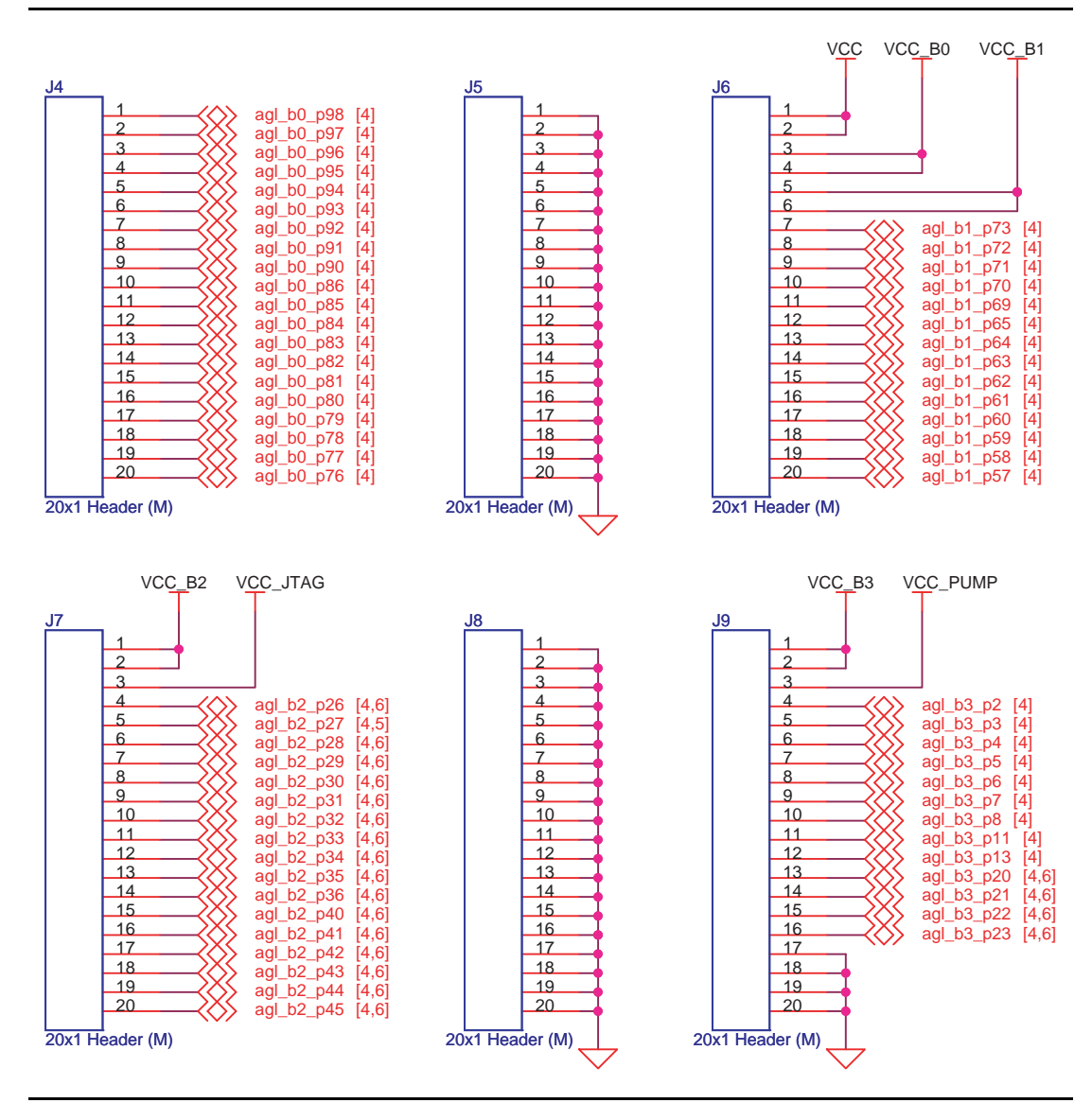

*Figure 3-12 •* **I/O Test Pins Schematic**

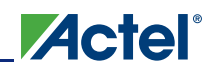

## **USB-to-UART Interface**

Included on the starter kit board is a USB-to-UART interface with ESD protection. This interface includes an integrated USB-to-UART bridge controller (U8) to provide a standard UART connection with the IGLOO nano FPGA. Any standard UART controller can be implemented in the IGLOO nano FPGA to allow access with this interface. In addition, the Actel IP catalog includes various UART controllers, specifically CoreUART, which can be instantiated in the FPGA design with an embedded processor. CoreUART controller supports both asynchronous and synchronous modes with configurable parameters for various applications.

One application of the USB-to-UART interface is to allow HyperTerminal on a PC to communicate with the IGLOO nano FPGA. HyperTerminal is a serial communications application program that can be installed in the Windows operating system. A basic HyperTerminal program is usually distributed with Windows. With a USB driver properly installed and correct COM port and communication settings selected, you can use the HyperTerminal program to communicate with a design running in the IGLOO nano FPGA device.

Information on the USB-to-UART bridge datasheet and device drivers is available at the IGLOO nano Starter Kit website: http://www.actel.com/products/hardware/devkits\_boards/igloonano\_starter.aspx.

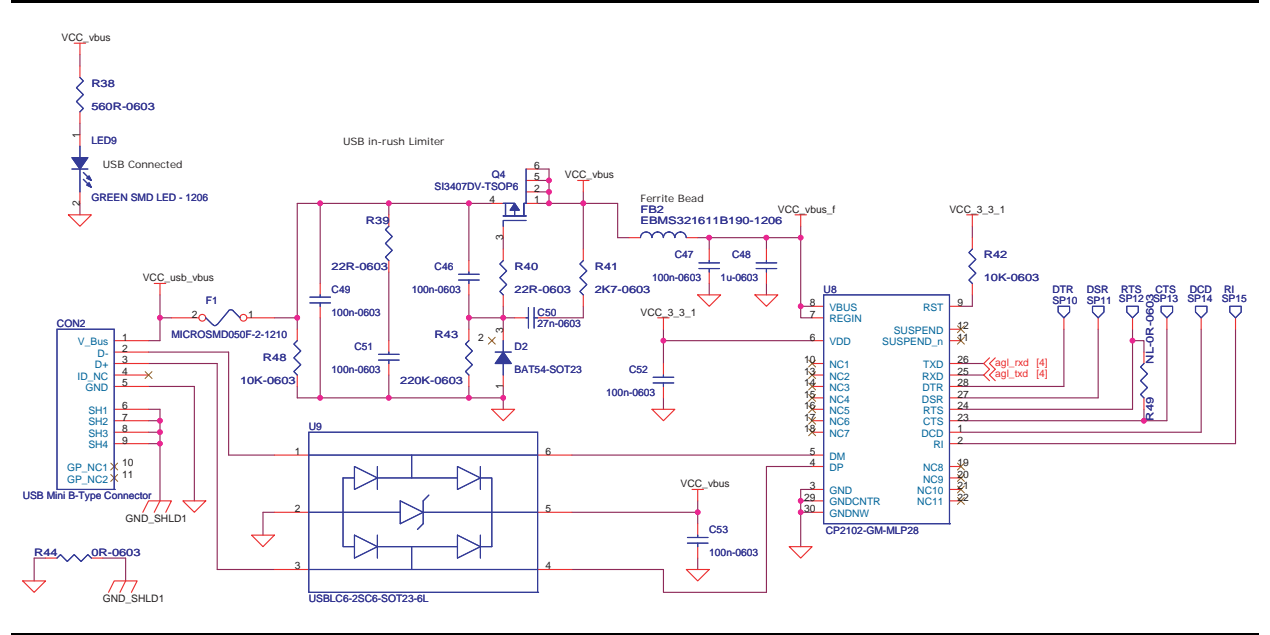

*Figure 3-13 •* **USB-to-UART Interface Schematic**

# **Low-Cost Programming Stick (LCPS)**

#### **Interface**

The development board can be programmed by the low-cost programming stick or via a 10-pin FP3 header (Figure 3-14 on page 29). Regardless of the programming dongle used, IGLOO nano is programmed the same way as IGLOO PLUS, ProASIC3, and Fusion FPGA devices.

The LCPS is a special version for the FlashPro3 programming circuitry that is compatible with FlashPro3 and the generic FlashPro programming software. The LCPS, like the IGLOO nano board, is RoHScompliant and is completely lead (Pb) free.

To use the LCPS with the FlashPro software, select FlashPro3 from the list of programmer types. The LCPS behaves exactly as if it were a regular encased FlashPro3 programmer. The LCPS shipped with this Starter Kit is designed for use with the IGLOO nano board and is not supplied as a separately orderable item from Actel Corporation. The 12-pin female connector socket is designed to interface with the 12-pin right-angle male header on the IGLOO nano kit. One of the pins is a special VJTAGENB signal that goes high when programming is taking place and returns to a low level when programming has completed. The IGLOO nano board uses this signal to effect a change in the value of VCC from 1.2 V to 1.5 V, which is required for programming all IGLOO nano devices.

You do not need to have the LCPS connected to the IGLOO nano board to operate it once the FPGA has been programmed. The Actel IGLOO nano board only needs the LCPS connected when programming the IGLOO AGLN250V2-VQG100.

Note: The LCPS supplied with this kit is intended for use with the IGLOO nano Starter Kit. An LCPS supplied for another kit, although electrically and functionally equivalent, may not connect seamlessly with the IGLOO nano Starter Kit board.

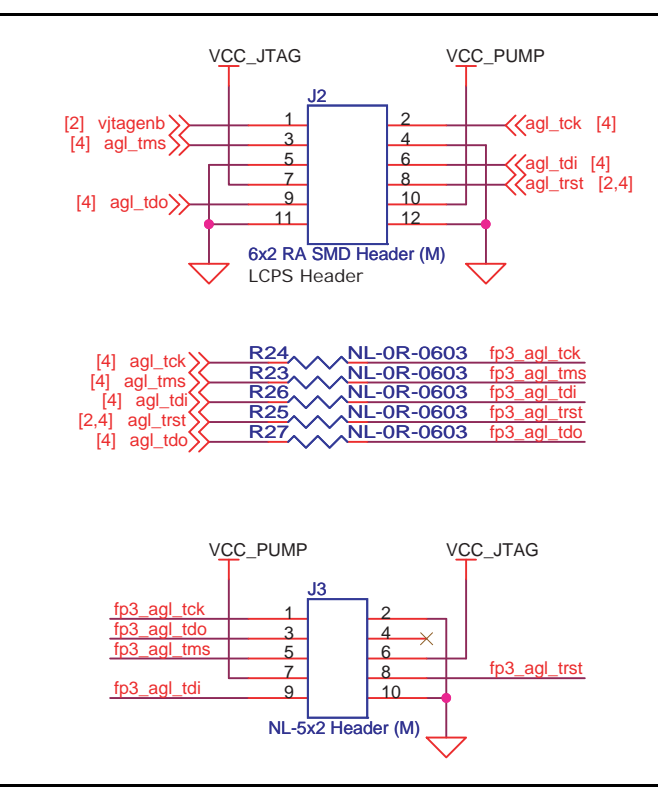

*Figure 3-14 •* **FPGA Programming Headers Schematic**

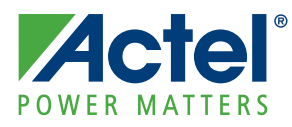

# **4 – Programming**

To program a design into the IGLOO nano evaluation board:

- 1. Attach the LCPS board to the IGLOO nano evaluation board.
- 2. Attach a USB cable to the LCPS. This allows a programming data file, in programming database format (\*.pdb) or STAPL format (\*.stp), to be downloaded via the FlashPro software to the Actel IGLOO nano device fitted to the board.
- 3. A separate USB connection is required for the IGLOO nano Board if no other power source is attached to the IGLOO nano Board.
- 4. When using the FlashPro software, select the FlashPro3 programmer. The LCPS is functionally equivalent to a FlashPro programmer but designed specifically for use with the IGLOO nano kit.

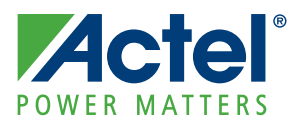

# **5 – Board Demonstration**

The IGLOO nano FPGA is pre-programmed with a simple demo to quickly get you started. This demo design will help give a quick overview as well as a quick check of this board. You can easily use this demo as a guide to create your own design for evaluation.

The demo design RTL code and design files are available at the IGLOO nano Starter Kit website: http://www.actel.com/products/hardware/devkits\_boards/igloonano\_starter.aspx

## **Powering Up the Board and Running the Demo**

- 1. Check and put the board in its default setting.
- 2. Plug the USB cable into a powered USB hub or a powered PC.
- 3. Plug the USB cable into the board to power it up.

The board is powered from the USB connection and no external supply is required.

A 5 V wall-jack connector is only provided on the board as an alternative if USB power is not available.

- 4. On power-up there should not be any activity on the LED (reset condition).
- 5. Refer to the table below for LEDs, push-button switch, and DIP switch functions:

#### *Table 5-1 •* **Demo Settings**

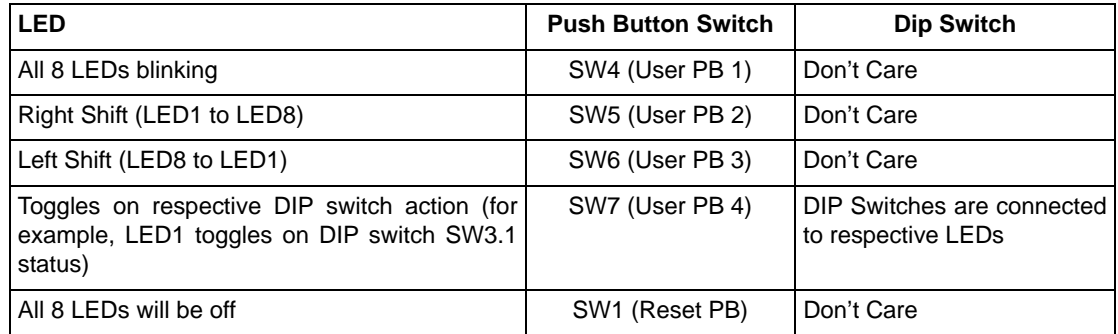

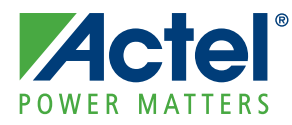

# **A – Resources**

#### **IGLOO nano Starter Kit**

http://www.actel.com/products/hardware/devkits\_boards/igloonano\_starter.aspx

**IGLOO nano Overview** http://www.actel.com/products/igloonano/default.aspx

#### **IGLOO nano Datasheet**

http://www.actel.com/documents/IGLOO\_nano\_DS.pdf

#### **IGLOO nano FPGA Fabric User's Guide**

http://www.actel.com/documents/IGLOO\_nano\_UG.pdf

#### **Libero IDE Design Software** http://www.actel.com/products/software/libero/default.aspx

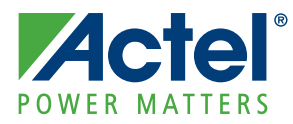

# **B – List Of Changes**

The following table lists critical changes that were made in each revision of the chapter.

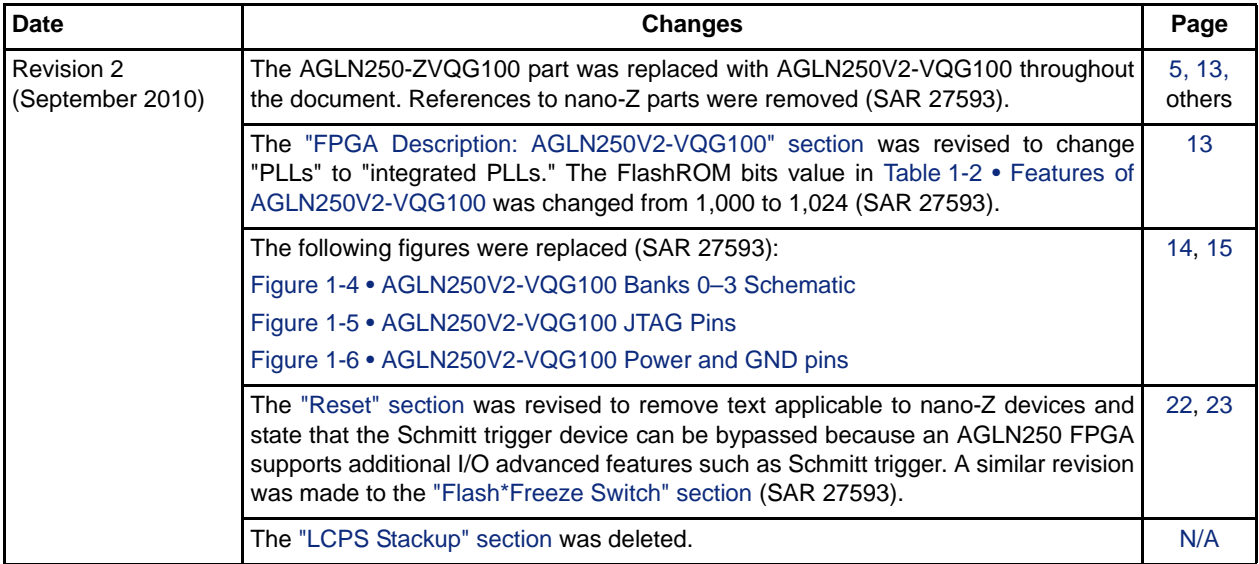

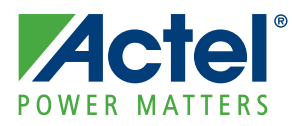

# **C – Product Support**

Actel backs its products with various support services including Customer Service, a Customer Technical Support Center, a web site, an FTP site, electronic mail, and worldwide sales offices. This appendix contains information about contacting Actel and using these support services.

## **Customer Service**

Contact Customer Service for non-technical product support, such as product pricing, product upgrades, update information, order status, and authorization.

From Northeast and North Central U.S.A., call **650.318.4480** From Southeast and Southwest U.S.A., call **650. 318.4480** From South Central U.S.A., call **650.318.4434** From Northwest U.S.A., call **650.318.4434** From Canada, call **650.318.4480** From Europe, call **650.318.4252** or **+44 (0) 1276 401 500** From Japan, call **650.318.4743** From the rest of the world, call **650.318.4743** Fax, from anywhere in the world **650.318.8044**

## **Actel Customer Technical Support Center**

Actel staffs its Customer Technical Support Center with highly skilled engineers who can help answer your hardware, software, and design questions. The Customer Technical Support Center spends a great deal of time creating application notes and answers to FAQs. So, before you contact us, please visit our online resources. It is very likely we have already answered your questions.

## **Actel Technical Support**

Visit the Actel Customer Support website (www.actel.com/support/search/default.aspx) for more information and support. Many answers available on the searchable web resource include diagrams, illustrations, and links to other resources on the Actel web site.

### **Website**

You can browse a variety of technical and non-technical information on Actel's home page, at www.actel.com.

## **Contacting the Customer Technical Support Center**

Highly skilled engineers staff the Technical Support Center from 7:00 a.m. to 6:00 p.m., Pacific Time, Monday through Friday. Several ways of contacting the Center follow:

#### **Email**

You can communicate your technical questions to our email address and receive answers back by email, fax, or phone. Also, if you have design problems, you can email your design files to receive assistance. We constantly monitor the email account throughout the day. When sending your request to us, please be sure to include your full name, company name, and your contact information for efficient processing of your request.

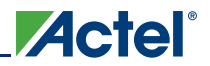

The technical support email address is tech@actel.com.

#### **Phone**

Our Technical Support Center answers all calls. The center retrieves information, such as your name, company name, phone number and your question, and then issues a case number. The Center then forwards the information to a queue where the first available application engineer receives the data and returns your call. The phone hours are from 7:00 a.m. to 6:00 p.m., Pacific Time, Monday through Friday. The Technical Support numbers are:

650.318.4460 800.262.1060

Customers needing assistance outside the US time zones can either contact technical support via email (tech@actel.com) or contact a local sales office. Sales office listings can be found on the website at www.actel.com/company/contact/default.aspx.

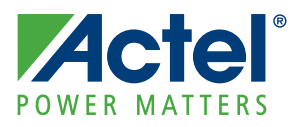

# **Index**

### *A*

Actel electronic mail 39 telephone 40 web-based technical support 39 website 39 AGLN250V2-VQG100 6, 13 features 13 I/O banks and pins 14 I/O features 15

### *B*

board bottom silkscreen 11 description 5 measurements 6 picture 9 stackup 10 top silkscreen 10

### *C*

clock oscillator specifications 21 contacting Actel customer service 39 electronic mail 39 telephone 40 web-based technical support 39 current measurement 19 customer service 39

### *D*

decoupling capacitors 15 demo 33 design files 33 instructions 33 settings 33 DIP switches 25

### *F*

Flash\*Freeze mode control 23 switch 23

#### *H*

hardware components 9 HyperTerminal 6

#### *I*

I/O test pins 26

IGLOO nano Evaluation Board 9

#### *J*

jumpers settings 12

#### *L*

LCPS 6, 29 interface 29 programming 31 LEDs 26 low-cost programming stick (LCPS) 6, 29

### *P*

product support 40 customer service 39 electronic mail 39 technical support 39 telephone 40 website 39 programming 31 push-button reset 22 push-button switches 24

### *R*

resources 35, 37

### *S*

schematic AGLN250V2-VQG100 Banks 0-3 14 battery header 18 clock oscillator 21 current measurement header 20 DIP switches 25 flash\*freeze 23 FPGA programming headers 29 I/O test pins 27 power input 18 power LED regulator 17 push-button switches 24 reset 22 test LEDs 26 USB-to-UART 28 switches DIP 25 push-button 24 settings 12

#### *T*

technical support 39

*Index*

*U* USB-to-UART interface 6 User LEDs 26

*W* web-based technical support 39 **Actel**®

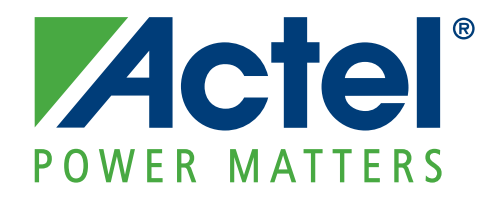

**Actel is the leader in low power FPGAs and mixed signal FPGAs and offers the most comprehensive portfolio of system and power management solutions. Power Matters. Learn more at www.actel.com.**

**Actel Corporation** 2061 Stierlin Court Mountain View, CA 94043-4655 USA **Phone** 650.318.4200 **Fax** 650.318.4600

#### **Actel Europe Ltd.**

River Court,Meadows Business Park Station Approach, Blackwater Camberley Surrey GU17 9AB United Kingdom **Phone** +44 (0) 1276 609 300 **Fax** +44 (0) 1276 607 540

#### **Actel Japan**

EXOS Ebisu Buillding 4F 1-24-14 Ebisu Shibuya-ku Tokyo 150 Japan **Phone** +81.03.3445.7671 **Fax** +81.03.3445.7668 http://jp.actel.com

#### **Actel Hong Kong**

Room 2107, China Resources Building 26 Harbour Road Wanchai, Hong Kong **Phone** +852 2185 6460 **Fax** +852 2185 6488 www.actel.com.cn

© 2010 Actel Corporation. All rights reserved. Actel, Actel Fusion, IGLOO, Libero, Pigeon Point, ProASIC, SmartFusion and the associated logos are trademarks or registered trademarks of Actel Corporation. All other trademarks and service marks are the property of their respective owners.